服務獎章新增「服務獎章電子證書」功能操作說明: 一、進入獎章案件維護作業查詢畫面,查詢已核頒的資料, 按下「檢視」功能鈕。

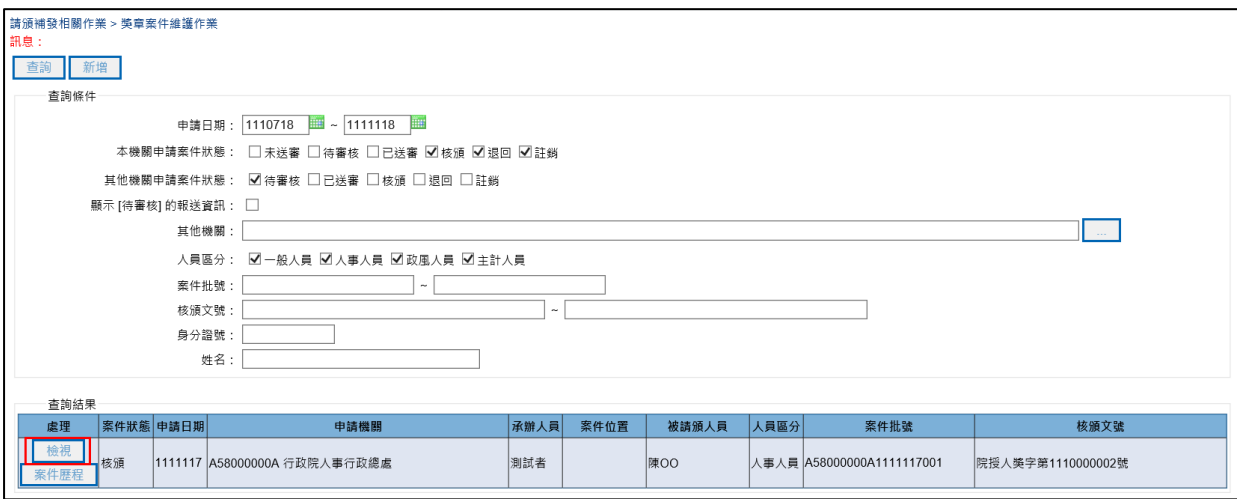

## 二、進入獎章案件畫面,按下「列印證書」功能鈕。

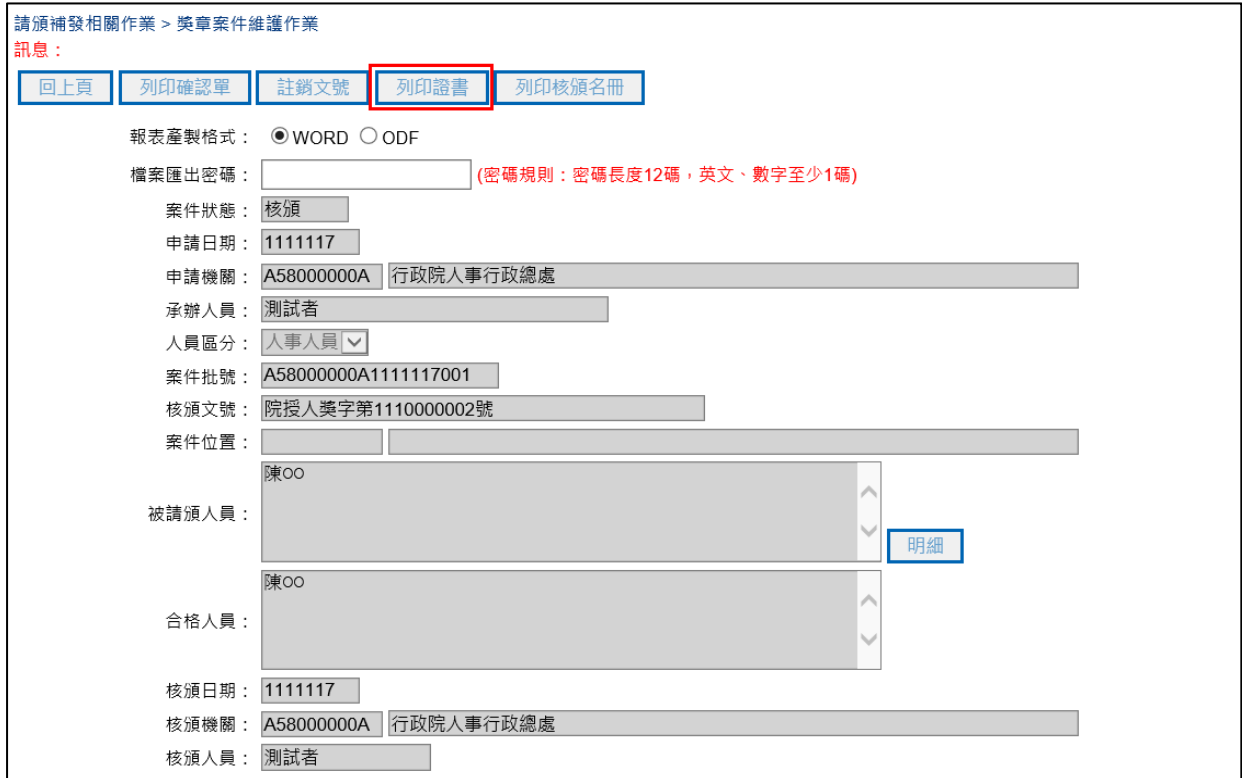

三、進入列印證書畫面,報表產製格式選擇 PDF,輸入檔案 匯出密碼,需輸入12碼含英數字密碼資料,選取列印證書人 員,按下「列印」功能鈕。

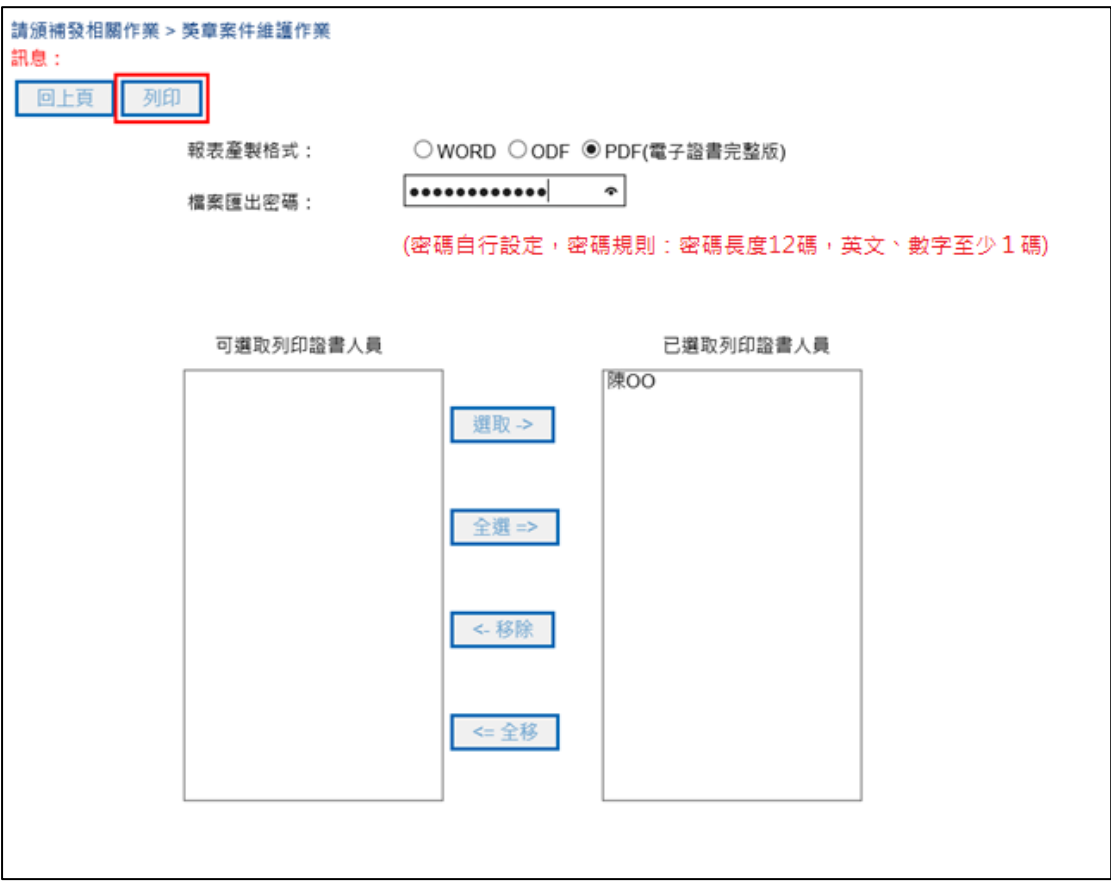

## 四、按下「儲存」鈕,下戴服務獎章證書 zip 檔。

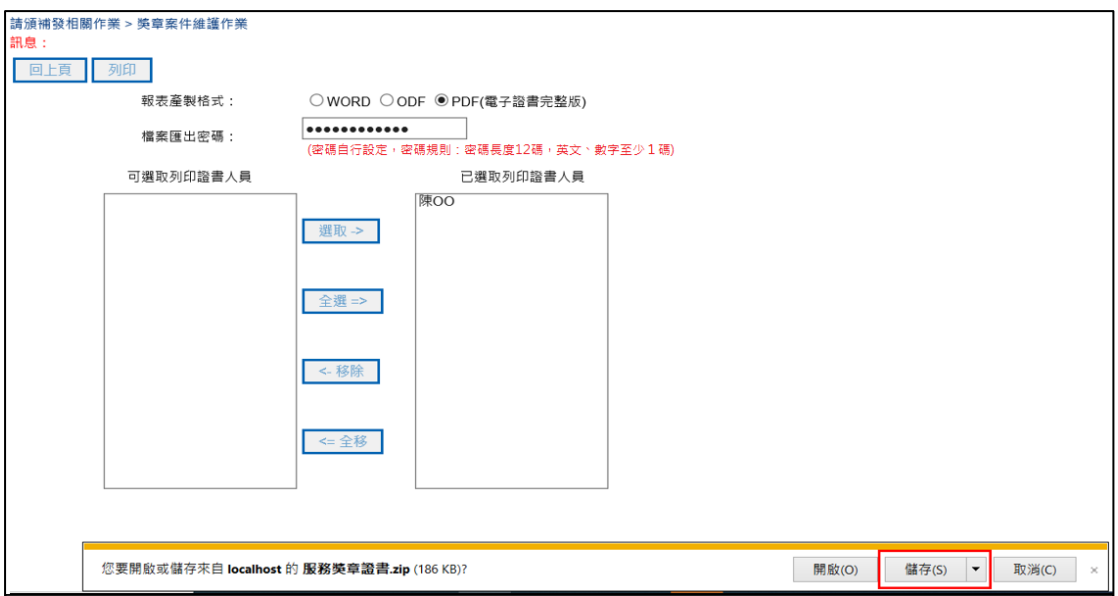

## 五、解壓縮服務獎章證書 zip 檔,即可開啟服務獎章電子證 書,證書檔案格式為 PDF。

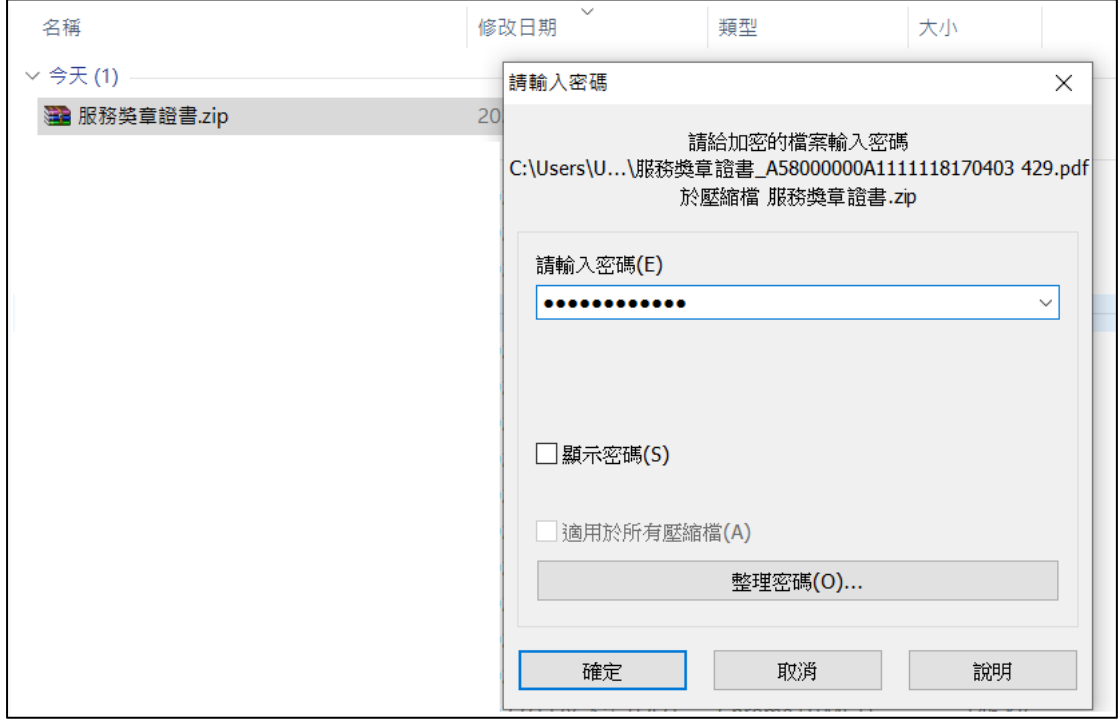

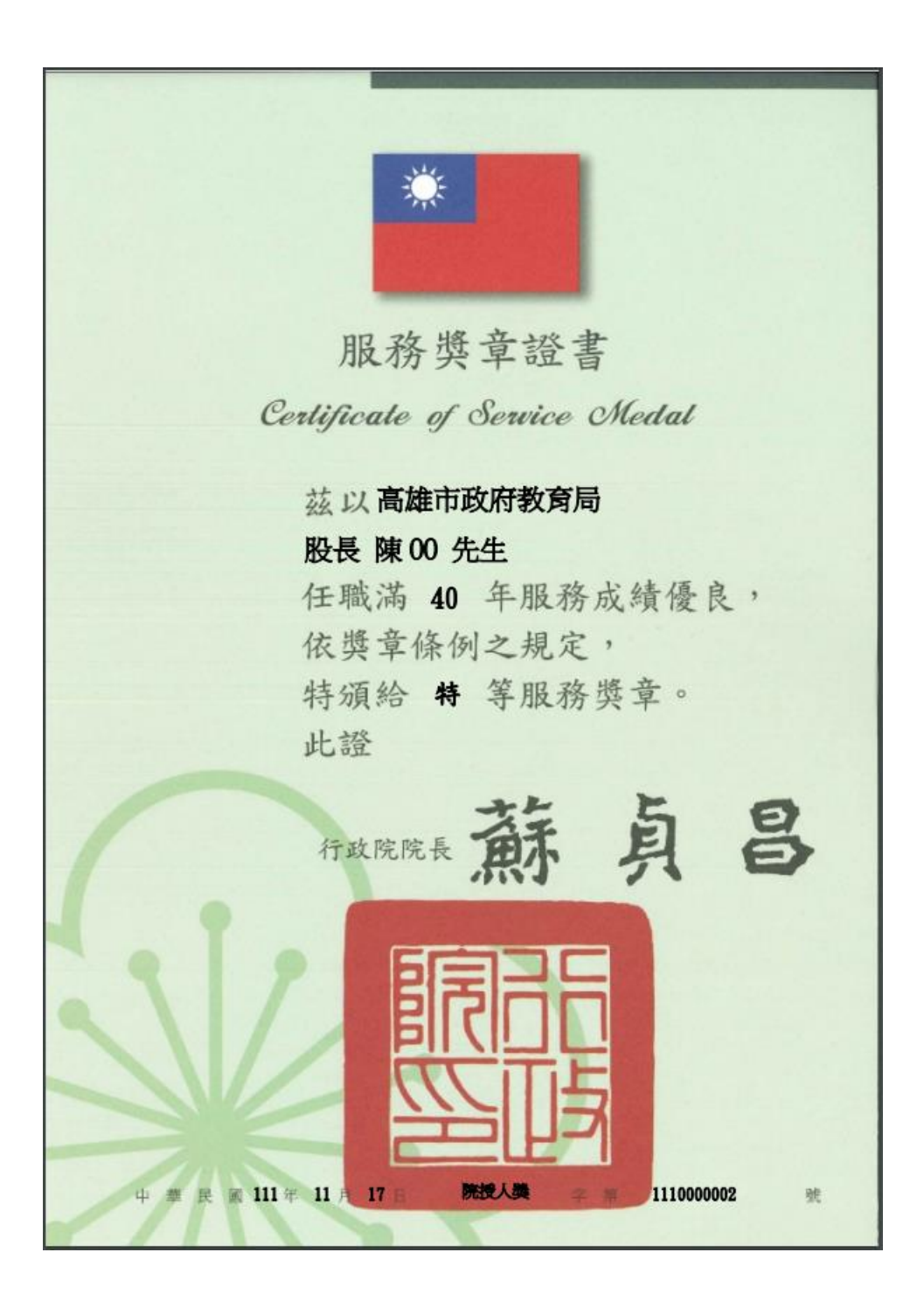